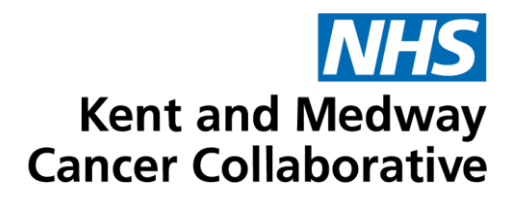

# **Aria User Guide**

Nurses

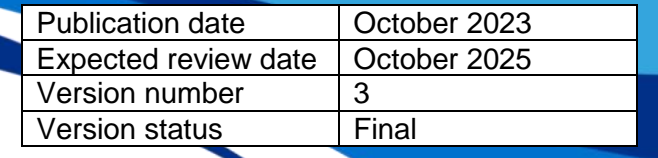

# **TABLE OF CONTENTS**

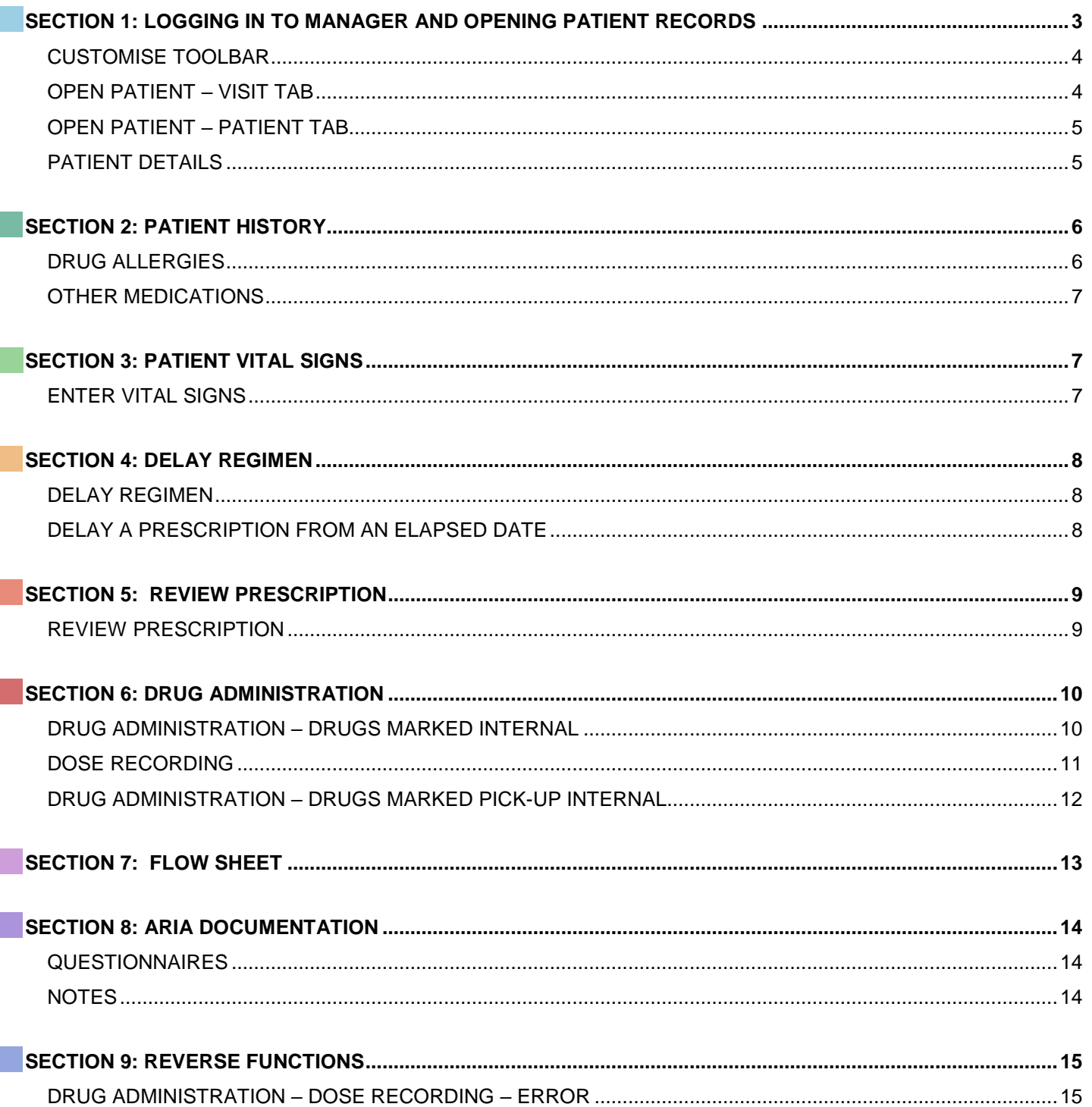

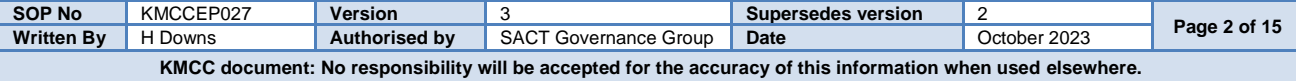

# **SECTION 1:**

# **LOGGING IN TO MANAGER AND OPENING PATIENT RECORDS**

Enter your user name and password. These are usually, but not always, the same as your windows details.

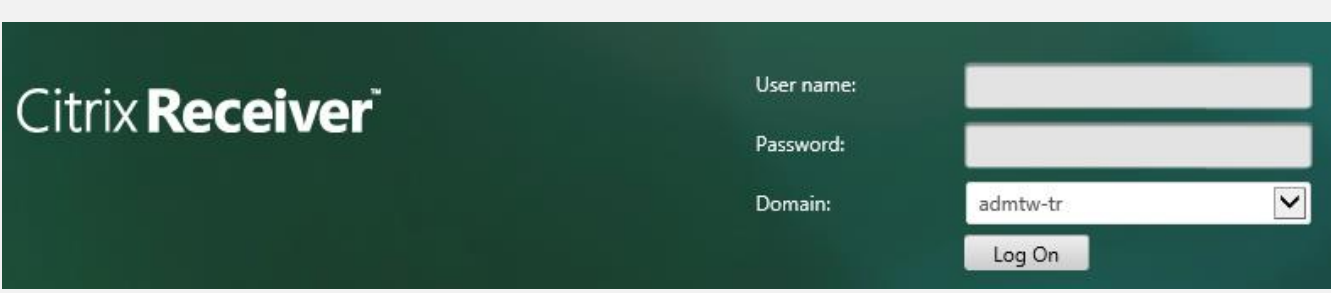

Select MO Manager

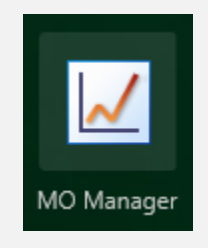

Enter your username as **User ID**. This is usually **firstname.surname** format. **From** should always be MTW NHS Trust. **Log into** should be the area where the patient will be treated and should always be at ward/department level. Your password must be between 6 and 10 characters long, start with a capital letter and be mixed case. It should contain at least 2 numbers, no special characters and be unique from the previous 5 passwords.

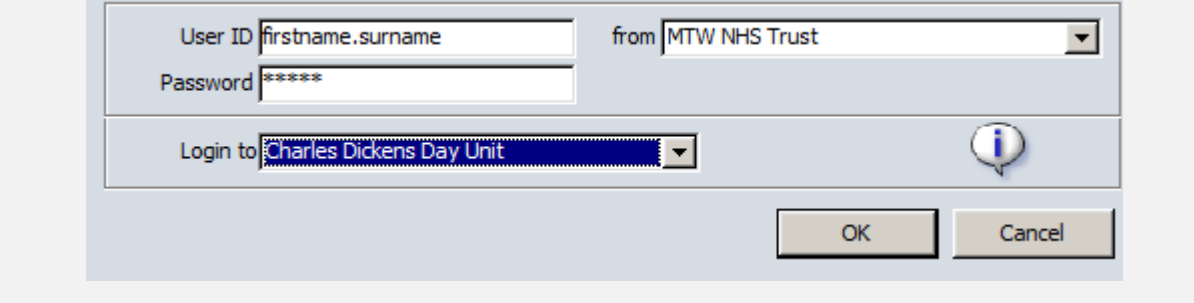

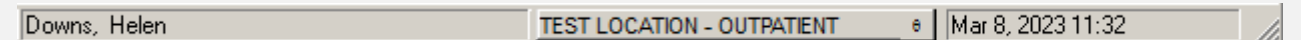

Your name should be displayed. If it isn't click on the name displayed and select **Switch Users**. **DO NOT USE** Lock Application.

Ensure you are working in the correct area. This should show the department where the patient will be treated. Click on the location displayed to change.

Use **File** and **Exit** to close programme. **DO NOT** use **X** as this will close the window but will not log you off.

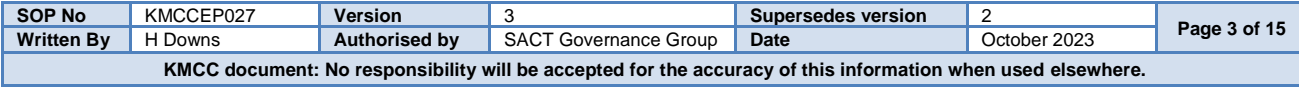

#### **CUSTOMISE TOOLBAR System Admin → Security → Customise Toolbar**

Select an item from the menu on the left by clicking on it once then select '**Add**' to add to your toolbar. Select an item on the right then select '**Remove**' to remove it from your toolbar. Click on an item on the right then select '**Icon**' to change the picture of that icon. Change the numbers to change the sequence in which the icons will appear on your toolbar, item 10 will be on the far left, item 20 second from left and so on. Select **Sort** to put in numerical order once re-numbered.

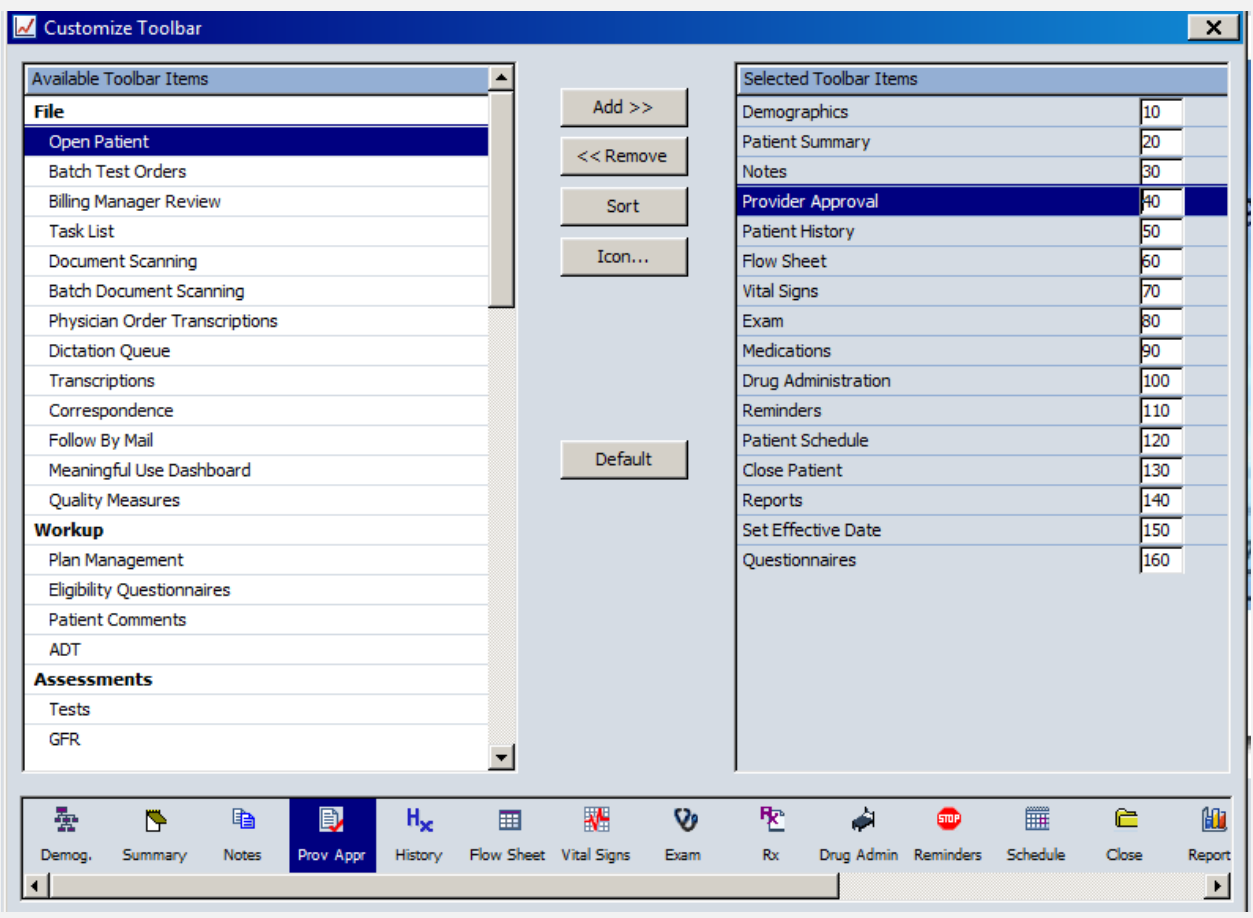

The items listed as 10 – 160 above, show from left to right in the order defined by their numbers

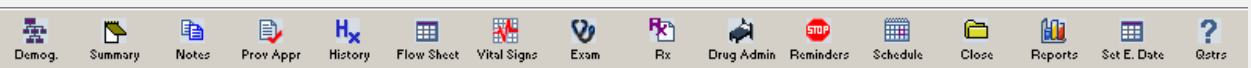

#### **OPEN PATIENT – VISIT TAB**

Ensure only the **Attending** box is ticked to view a list of patient appointments that match the selected criteria for the location currently logged into.

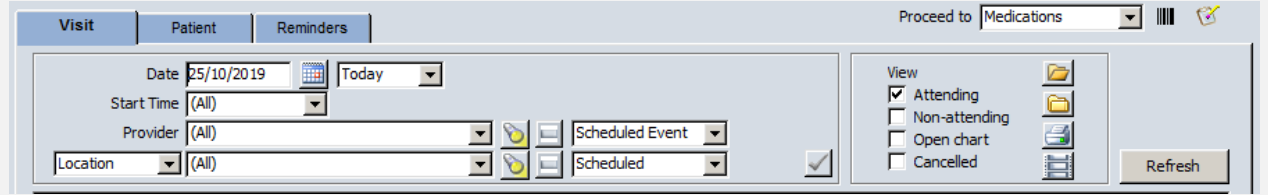

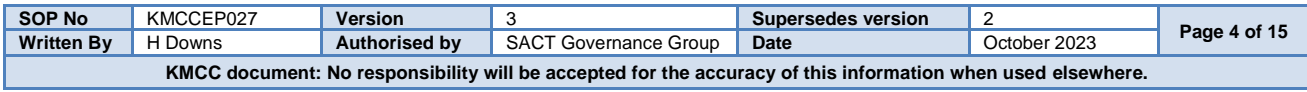

# **OPEN PATIENT – PATIENT TAB**

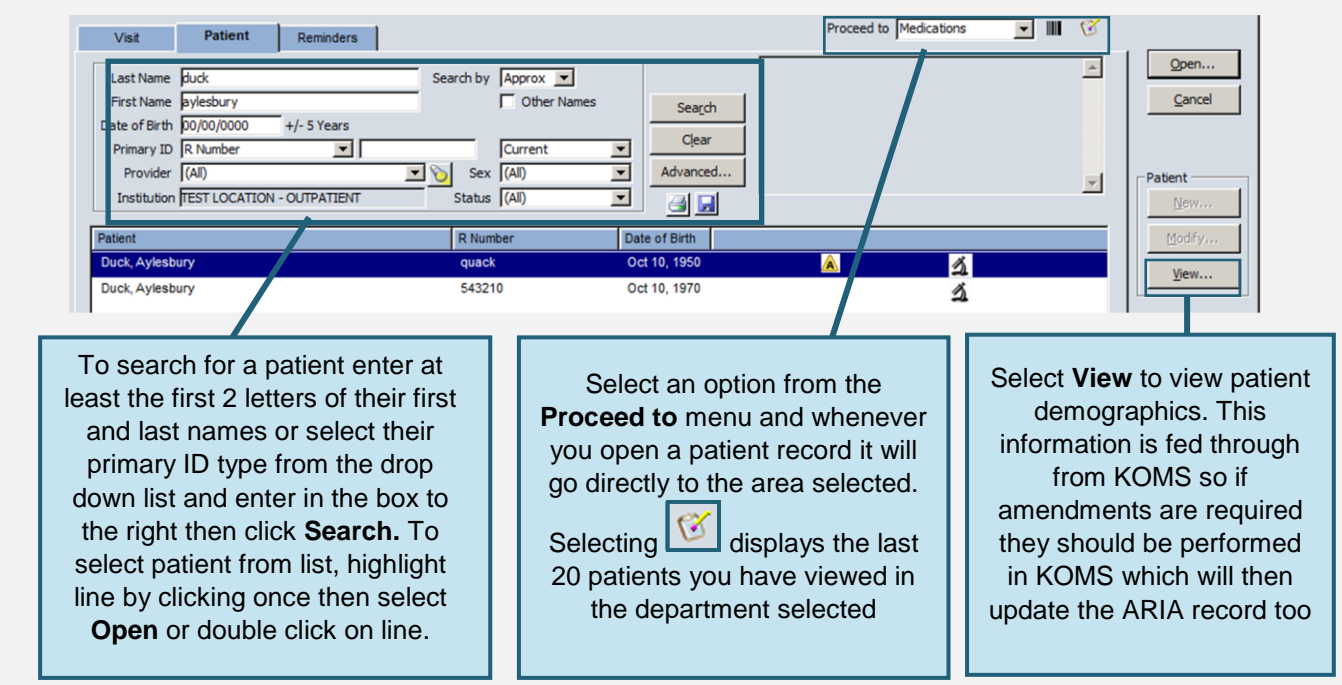

#### **PATIENT DETAILS Open Patient Window → View Patient**

All information in the demographics tabs is imported from KOMS however the patient's Provider (Consultant) will need to be added manually. To add the Provider, select the **Providers** tab.

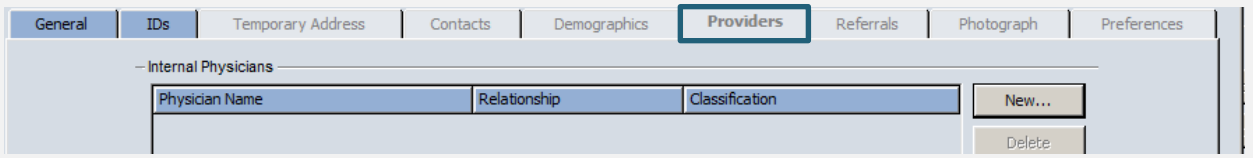

Select **Modify** then **New**. Type the surname of the required consultant then select **Search**. Highlight the relevant consultant then select **OK**

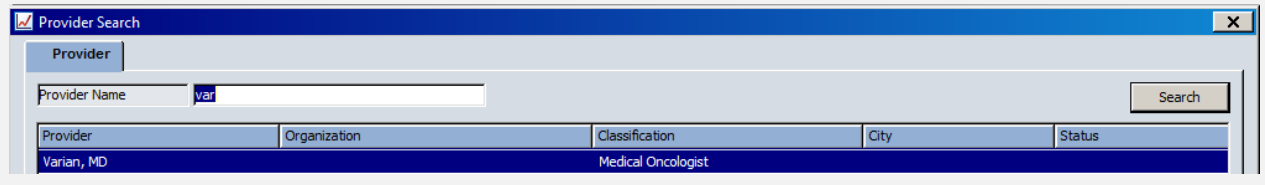

#### From the **Relationship** menu, always select **Consultant**. Select **OK** to complete

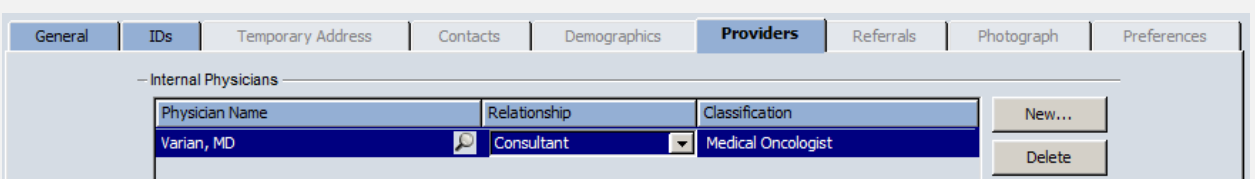

Once added, the nominated consultant will remain in the patient record

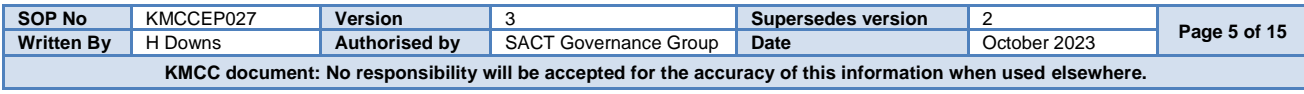

# **SECTION 2: PATIENT HISTORY**

# **DRUG ALLERGIES Patient History → Allergies Tab**

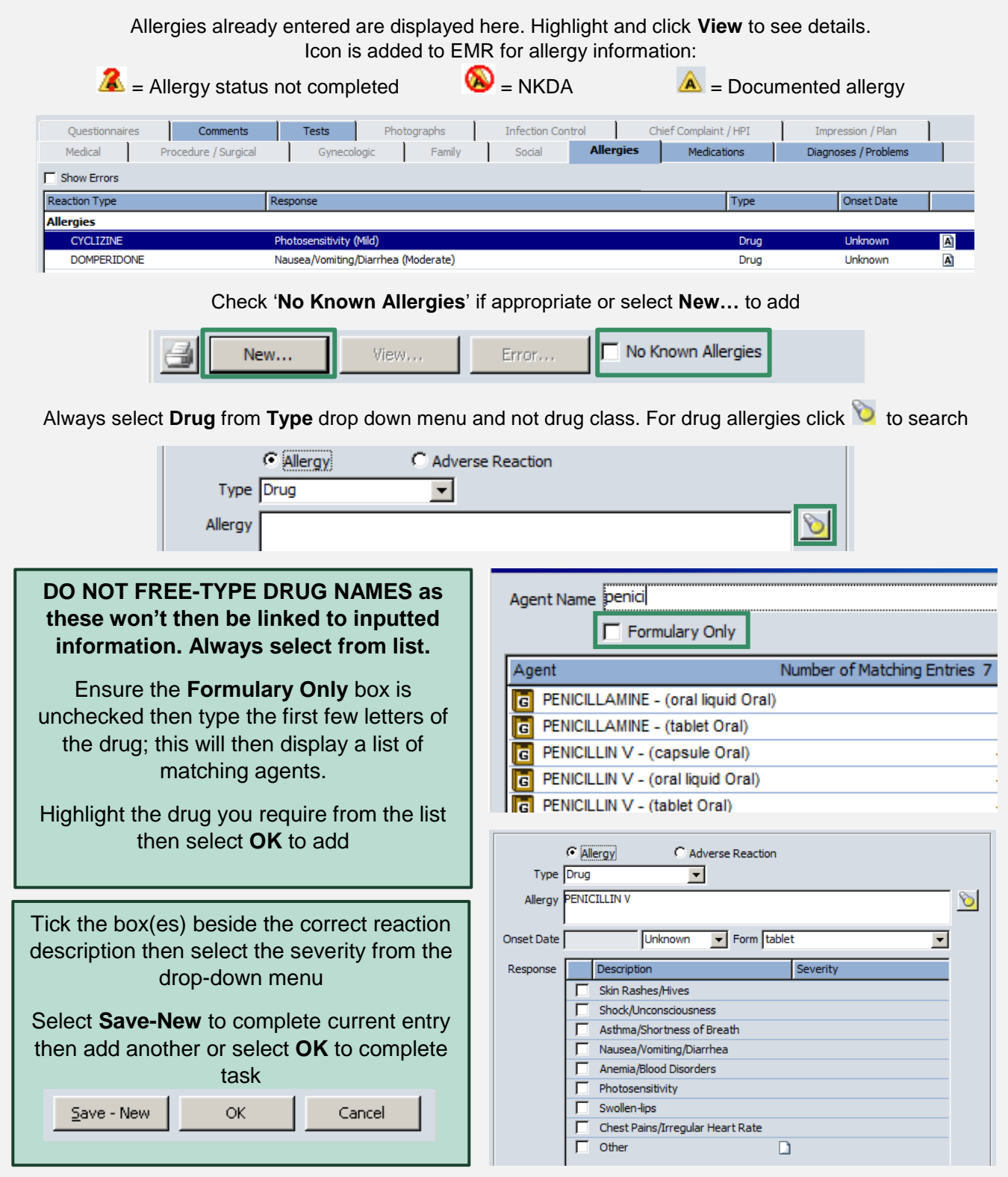

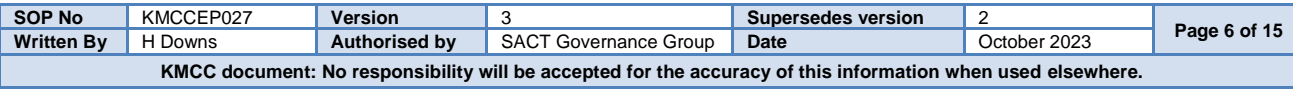

#### **OTHER MEDICATIONS Patient History → Medications Tab**

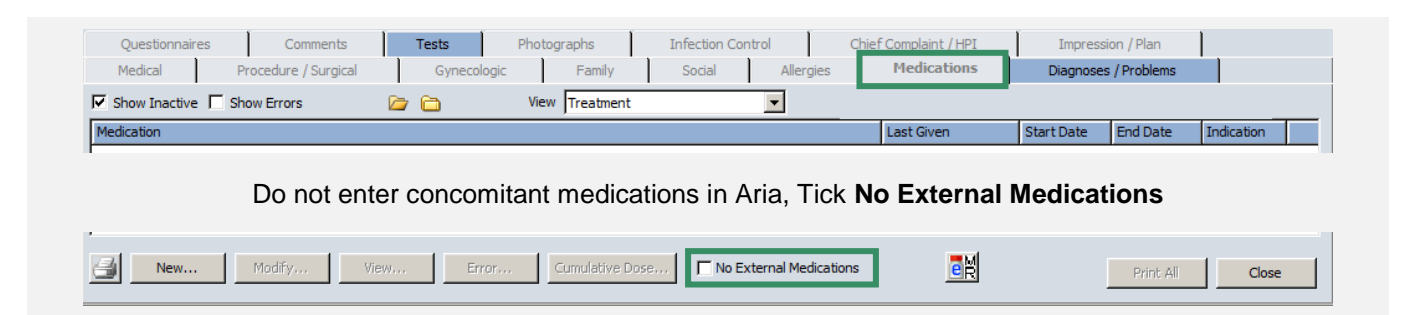

# **SECTION 3**: **PATIENT VITAL SIGNS**

#### **ENTER VITAL SIGNS Vital Signs → New**

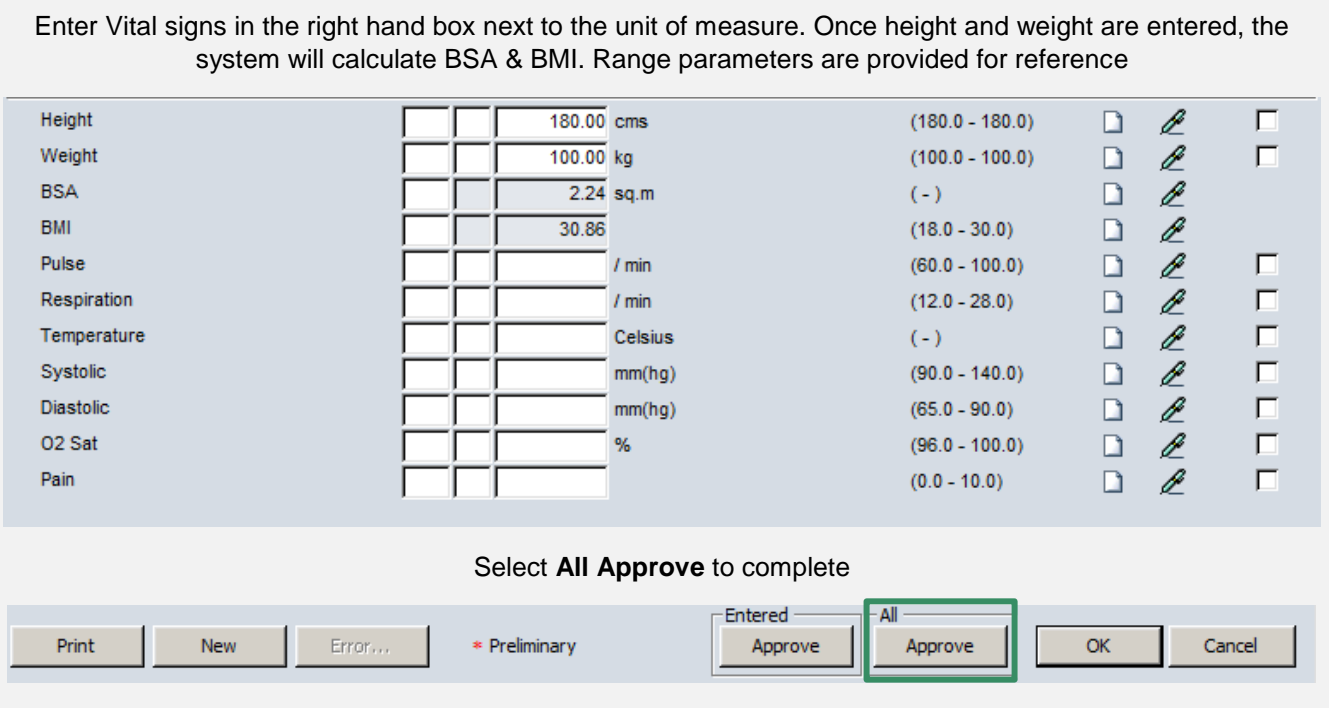

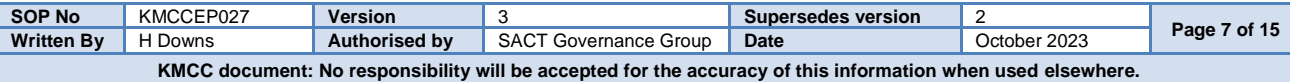

# **SECTION 4**:

**DELAY REGIMEN**

#### **DELAY REGIMEN Medications → Treatment Tab → Green Pen → Delay**

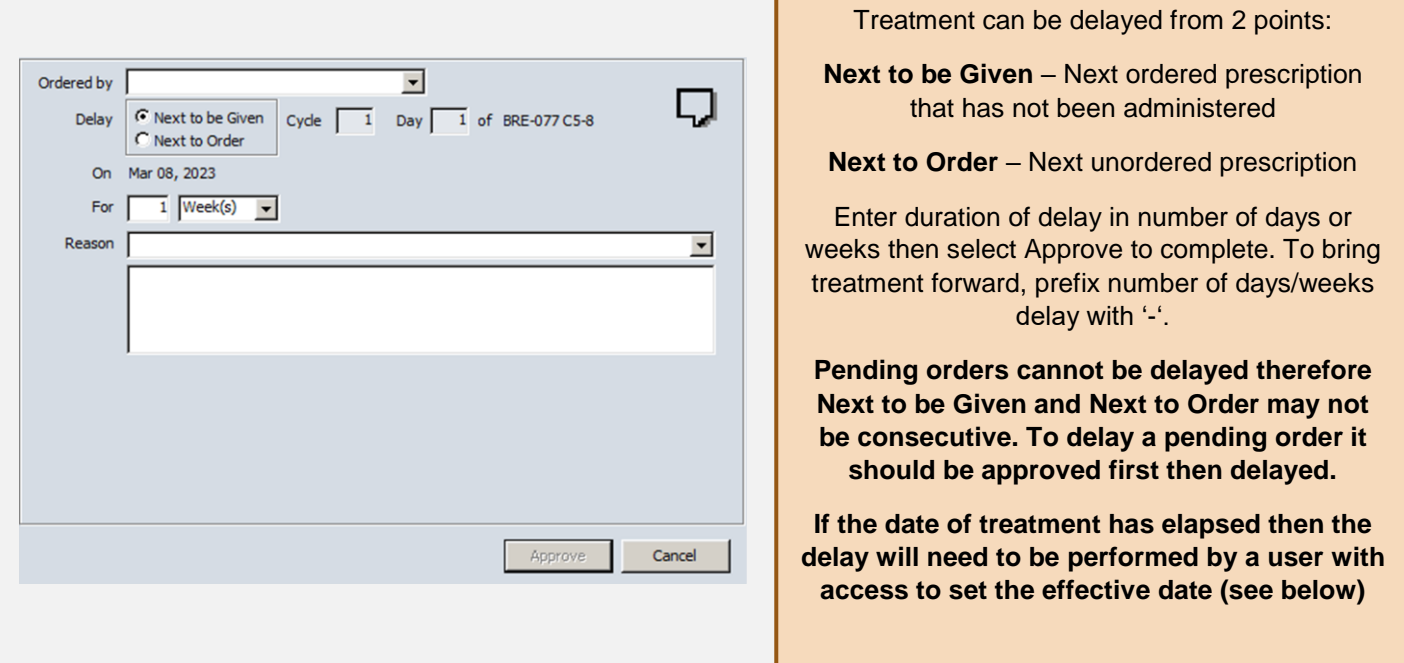

#### **DELAY A PRESCRIPTION FROM AN ELAPSED DATE Open Patient Window → Security → Set Effective Date**

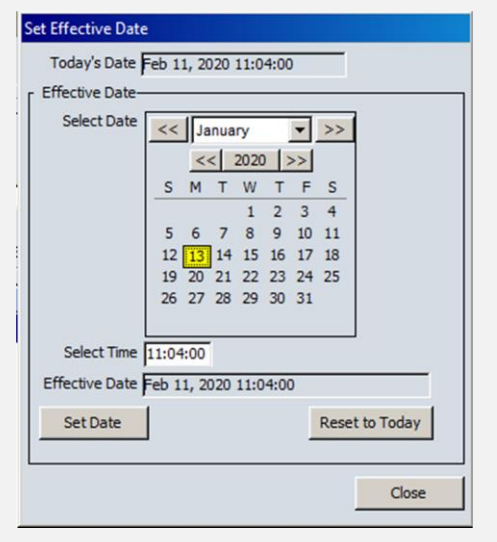

Click on the prescription date from the calendar then select **Set Date** then **Close**. The date and time at the bottom of the window will now appear in red to indicate the date change to the system

#### Jan 13, 2020 11:05 (past)

Perform the prescription delay as usual. When leaving the patient record, a pop-up will ask to reset effective date. Always select **Yes** to return the system to today's date.

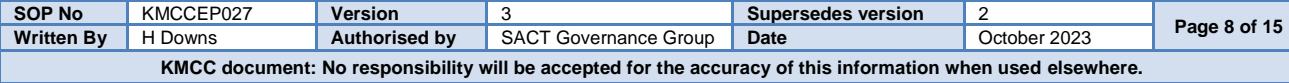

# **SECTION 5**: **REVIEW PRESCRIPTION**

#### **REVIEW PRESCRIPTION Medications → Orders/Rx tab**

#### **Prescription statuses: Approved**: Approved by Doctor, **Pending**: Awaiting Doctor's approval, **Dispensed**: Dispensed by pharmacy

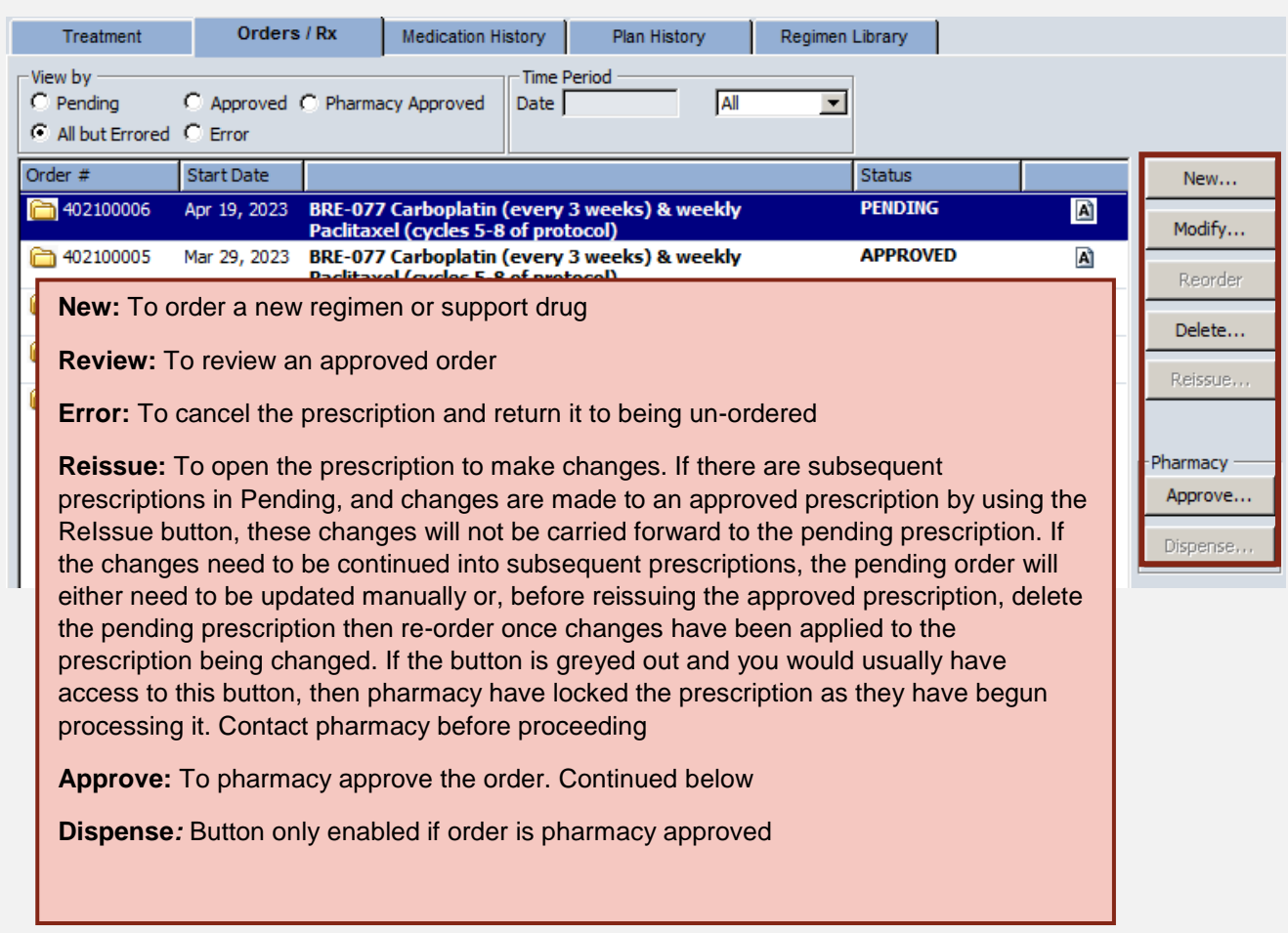

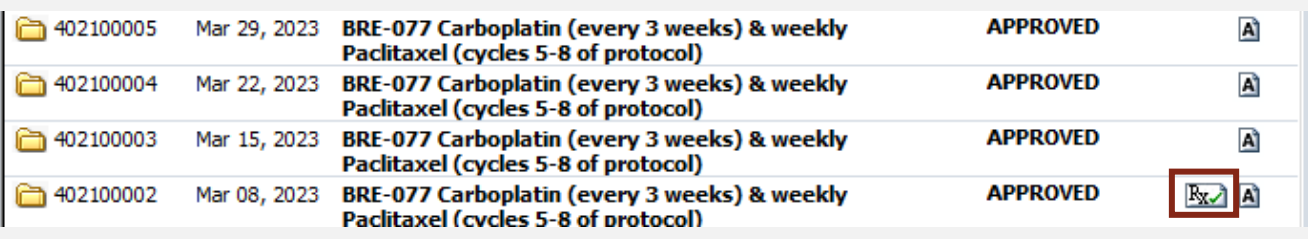

The prescription has been approved as indicated by  $\boxed{\text{Ex}}$ Dispense... Select **Dispense** to proceed with releasing process.

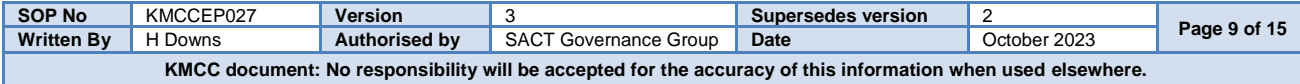

# **SECTION 6**: **DRUG ADMINISTRATION**

#### **DRUG ADMINISTRATION – DRUGS MARKED INTERNAL Drug Administration → Daily Administration Tab**

The **Daily Administration** tab shows all drugs that should be administered within the ward/department and are therefore defined as 'Internal'' on the prescription. They are listed in administration order. Ensure the correct administration date is selected from the left. All entries for the selected day should be completed, including NB notes, by either recording them as having been administered or by marking them as not given. This will result in an empty screen for the selected day.

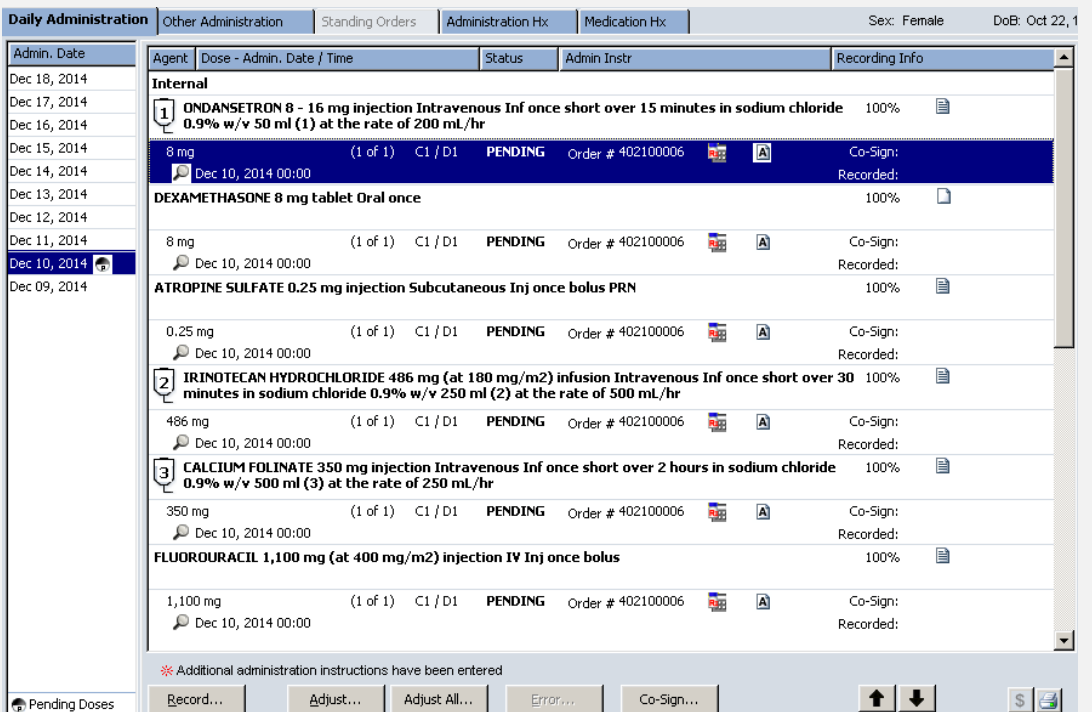

**Record:** Click once on drug to highlight then click to record drug administration details

**Adjust:** Adjusts the administration date of the selected drug

**Adjust All:** Adjusts the administration date of all drugs due

**Co-Sign:** Click to record co-sign of drug. Co-signee will then need to enter username and password. Hold shift and click on each drug to be co-signed to acknowledge co-sign for numerous drugs

E Lined paper contains administration instructions, click to view

 $\mathbb R$  R in a vellow triangle indicates a previous reaction to the prescribed drug, Click to view

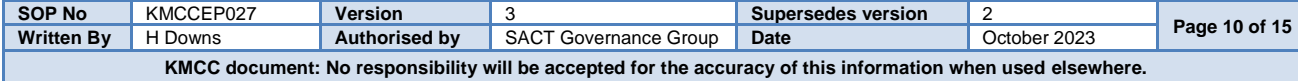

### **DOSE RECORDING Drug Administration → Daily Administration Tab → Record**

The top line displays what the prescriber ordered and the bottom line, what the pharmacy supplied. In most cases these will match but sometimes pharmacy may have made a change and they will differ e.g. change of diluent.

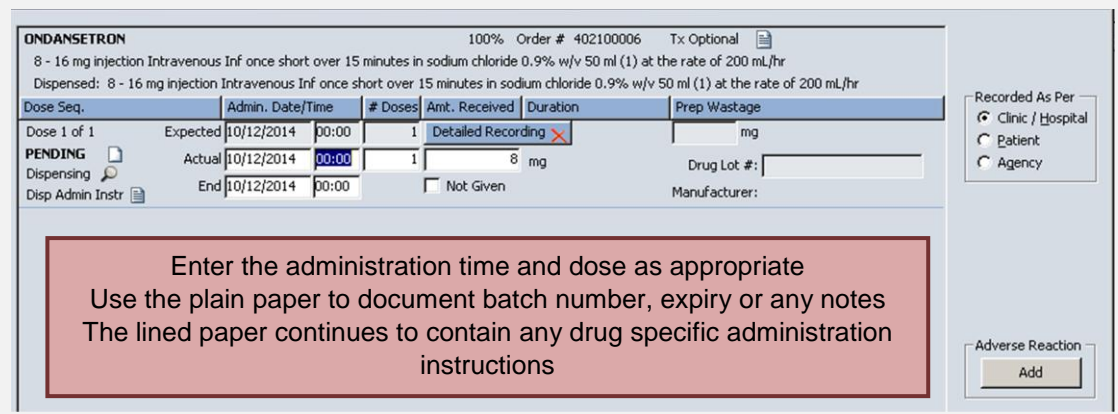

**Detailed Recording**

For infusions, select **Detailed Recording** to enable start and stop time details to be recorded

Enter a start time then select **Approve All** then **OK** to record but still leave item '**Active**' to allow a stop time to be entered

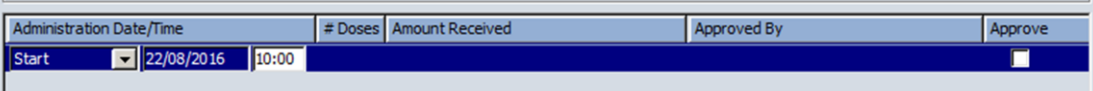

2 nd nurse should follow the same process for entering a stop time then select **Approve All** then **Approve** at the admin screen to complete. This will then record at which stage each nurse was involved

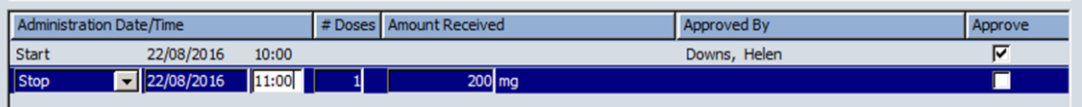

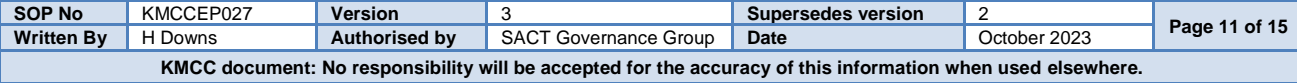

## **DRUG ADMINISTRATION – DRUGS MARKED PICK-UP INTERNAL Drug Administration Other Administration Tab**

#### **DO NOT COMPLETE OTHER ADMINISTRATION UNTIL COMPLETION OF DAILY ADMINISTRATION. Once recordings have been made against drugs on the 'Other administration' tab, the prescription cannot be amended e.g. to delay prescription following treatment failure or make dose adjustments**

The **Other administration** tab shows all drugs to be given to the patient to take home. Should a subsequent day or cycle be ordered this will be listed at the top of the screen. Care should be taken to ensure the correct date is selected for each drug. To document issue of drug to the patient, highlight the line then select *Record…*

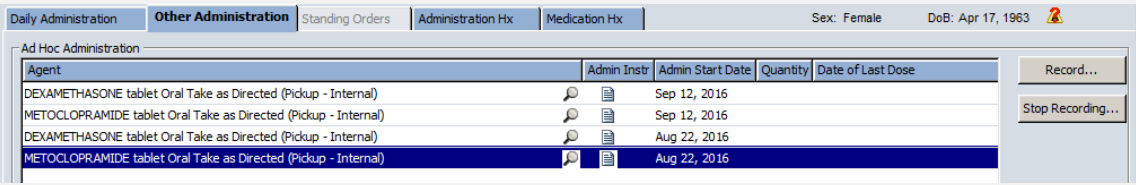

#### Record in the same way as for items on the **Daily Administration** tab

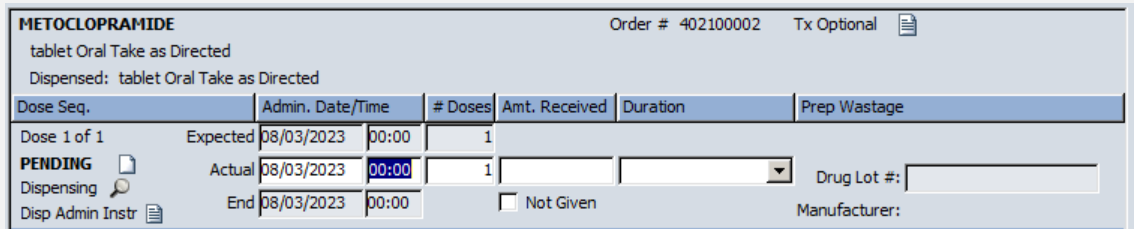

Once an item had been recorded, it must be removed from the screen to ensure no further dose recordings are made against it. Highlight the relevant item then select **Stop Recording**. On the following screen select **Yes**.

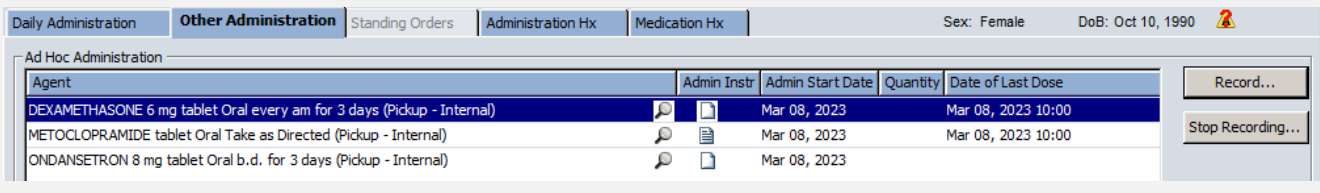

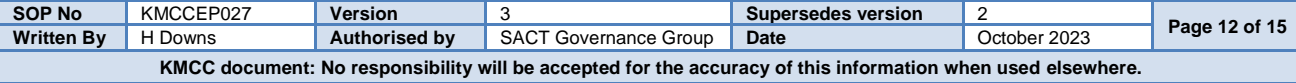

# **SECTION 7**: **FLOW SHEET**

Flow Sheet will display Vital Signs, Blood results (selected Trusts only) and Drug administrations, with the data dated at the top of the column with the cycle and day number if appropriate

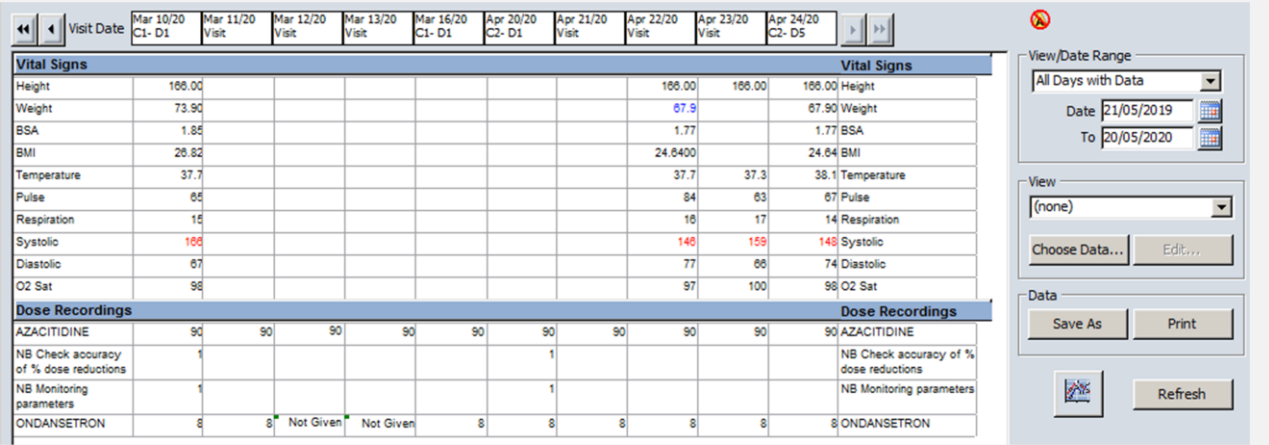

Select **Choose Data** to customize what is displayed on the flow sheet. Entries with multiple same day results will be indicated by the green square and the most recent entry of the day will appear on the main view of the flow sheet and on any graphs produced. Right click on the relevant result and select **View Details** to view all results for that entry for that day.

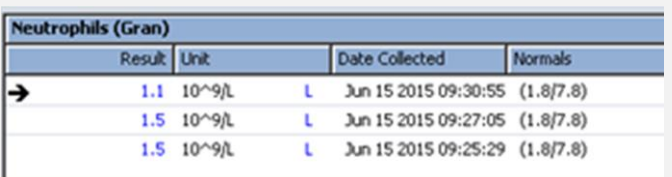

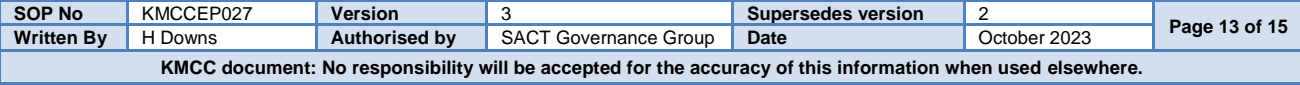

# **SECTION 8**: **ARIA DOCUMENTATION**

#### **QUESTIONNAIRES Assessments Questionnaires**

Questionnaires are patient specific so can only be opened from within the patient record. The window will open with '**Today**' selected in the drop down menu. Select '**All**' to view all questionnaires completed for the patient

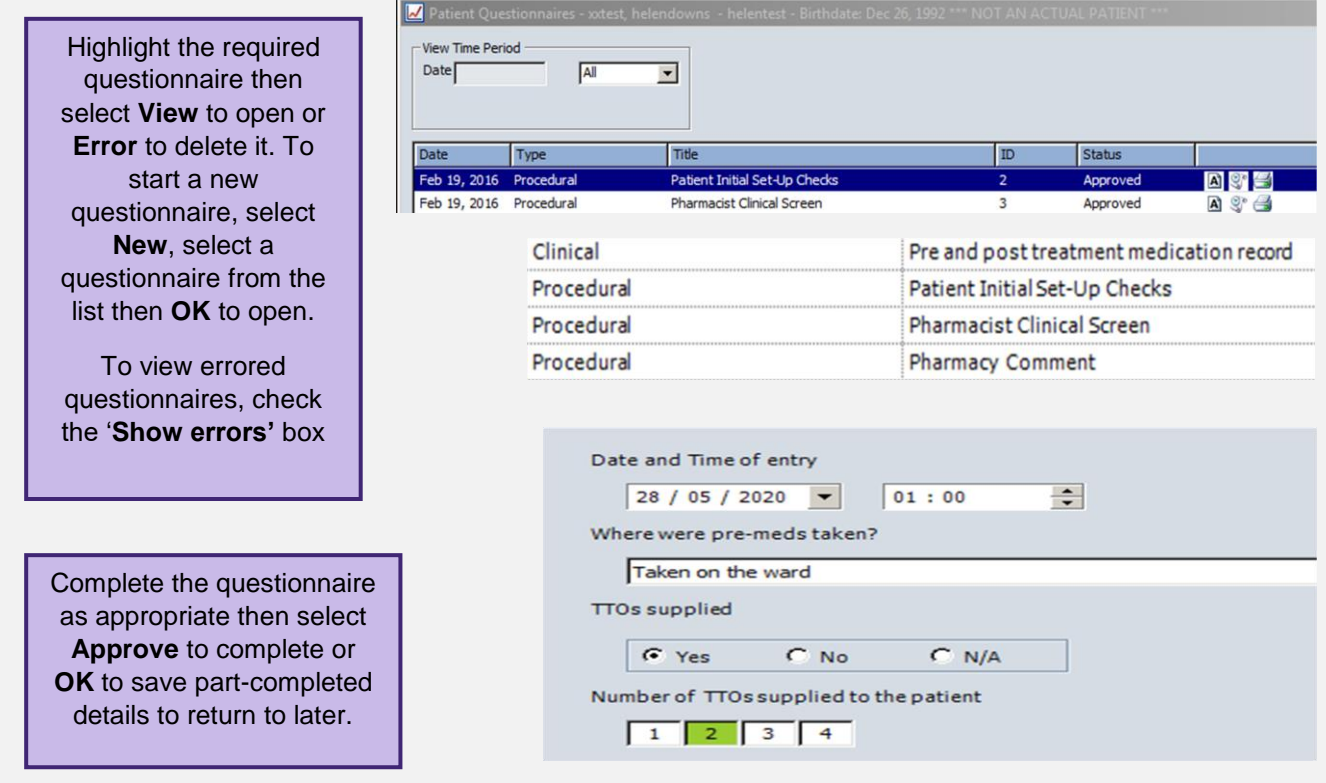

# **NOTES**

Note uthor / Ty Existing notes are listed in date order. equire TTOs as plenty at hon 25.2019  $15:08P$ Highlight note and select **View** to open. Select **Error** to delete. To view errored Notes, check the '**Show errors'** box. Note Type ⊡ Discipline  $\sqrt{AB}$ ⊡ Use the filters at the bottom of the screen to show by note type and author type $\textit{3}\oplus\textit{2}\ \textcolor{red}{|\hspace{-1.9pt}|}\hspace{-1.9pt}| \hspace{-1.9pt} \alpha\hspace{-1.9pt} \rightarrow \textit{3}\ \textcolor{red}{|\hspace{-1.9pt}|}\hspace{-1.9pt} \alpha\hspace{-1.9pt} \mid \textit{4}\ \textcolor{red}{|\hspace{-1.9pt}|}\hspace{-1.9pt} \eta\hspace{-1.9pt} \mid \textcolor{red}{|\hspace{-1.9pt}|}\hspace{-1.9pt} \textcolor{red}{\text{90\%}}\ \textcolor{red}{\blacksquare}\ \textcolor{red}{\blacksquare}|$ Template. ※予図図世は  $\Gamma$  Header  $\Gamma$  Data Arial .<br>ree-type text here| **SOP No** KMCCEP027 **Version** 3 **Supersedes version** 2<br> **Written By** H Downs **Authorised by** SACT Governance Group Date Cotober 2023 **Page 14 of 15 Page 14 of 15 Contract Authorised by** SACT Governance Group **Date** October 2023 **Page 14 of 15** 

**KMCC document: No responsibility will be accepted for the accuracy of this information when used elsewhere.**

# **SECTION 9**: **REVERSE FUNCTIONS**

#### **DRUG ADMINISTRATION – DOSE RECORDING – ERROR**

On the Daily administration tab, drugs whose dose recordings have been completed will not be listed and if all the internal drugs have been administered, the whole panel will be empty. To recall the drugs, check the '**All but errored'** radio button on the right.

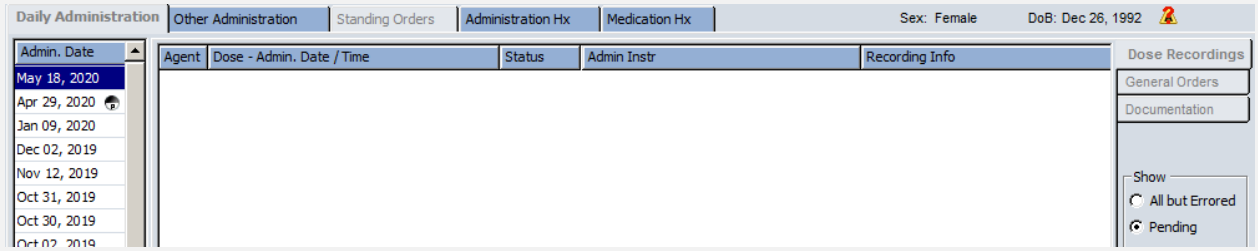

Click once on the bottom administration line of the drug you required, then select '**Error'** then '**Yes'** to the popup window.

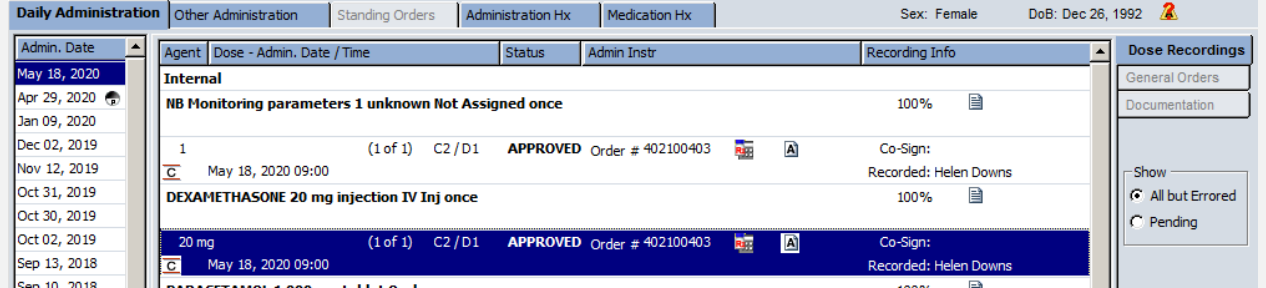

Enter a reason for erroring the dose recording when prompted and **OK** to complete. The dose recording entry will now return to a **Pending** state

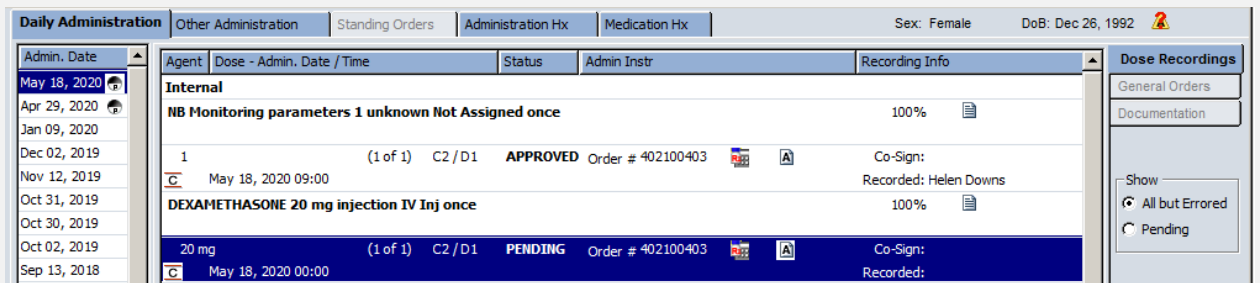

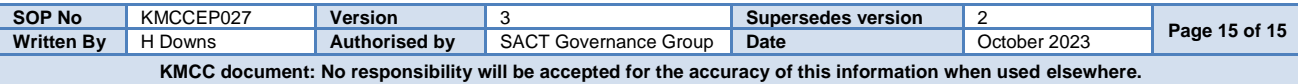